101 Building No 2, Sarvodaya Hill, Chole Road, Balaji Nagar, Thakurli (E). M: 9930713613 (Jacob)

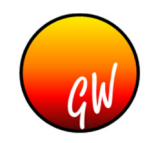

### **Glow Classes Web Portal by Glow Wisdom**

### **Details without Login (Static part)**

#### • **Homepage**

- o Some photos of class are highlighted here
- $\circ$  Recent holidays are shown here. When date is passed, that particular holiday disappears
- o Why to join your class is described here
- **About Us** 
	- o When your classes was established is shown here
	- $\circ$  Here you can also let the site visitor know to approximately how many students you have trained
- **Courses** 
	- $\circ$  Your various courses with its advantages and fees (optional) can be listed here in tabular form
- **Testimonial** 
	- $\circ$  Short testimony from student/parent with photo is displayed here
	- o This motivates prospective students
- **Photo / Video Gallery** 
	- o Photos & videos taken in various occasions are shown here
	- $\circ$  When a new set of photos are available, you can mail us & our support team will make them available on website within 24 hours
- **Contact Us** 
	- o Your class address, contact number, email ID & website address are shown here
	- $\circ$  Along with the above details, there will be a form which visitor fills and when submitted is sent to you via Email
	- o Direction guide will be available to guide the person to class from popular landmark
	- $\circ$  Google map will be available to quide visitors to your class on real-time.

### **Details with Login (Dynamic Part)**

#### **Management**

- **Administrator's basic setup (only administrator can access)** 
	- o **Employee** 
		- **Here administrator adds and manages employees**
		- Along with employee record, his/her salary & bank account details are stored here
		- Based on the chosen modules, more benefits will be available
	- o **Academic Year** 
		- New academic year can be added here
		- Based on previous year, portal already suggests next academic year
	- o **Standard** 
		- Different standards are created here
		- For non-school/college related classes like English speaking, standard will be one – English speaking. In future if French speaking is added, that should be added as another standard

101 Building No 2, Sarvodaya Hill, Chole Road, Balaji Nagar, Thakurli (E). M: 9930713613 (Jacob)

#### o **Division / Batch**

- Different batches under selected standards are recorded here
- For non-school/college related classes like English speaking, divisions are termed and used as batches
- **Students will be enrolled to this division / batch**
- o **Subject / course** 
	- **Here all available subjects are recorded**
	- For non-school/college related classes like English speaking, courses are entered here
- o **Subject / course Allocation** 
	- Here subject / course are allocated to particular division / batch
	- Whenever a new batch is scheduled, administrator should link the course to particular batch
	- For school / college, this is one time activity
- o **Ledger** 
	- Administrator can create ledger account here with sections of Income and Expense.
	- All headers for Income & Expense are created here. Administrator need not create Income ledger for Fees received as they are automatically calculated from portal.
- o **Income Register** 
	- **Portal will automatically calculate incomes entered in portal for selected month.**
	- **•** You can add additional income whose ledger you'd have added in ledger.
- o **Expense Register**
	- All expenses entered in portal are automatically calculated by software for selected month.
	- **•** You can add your own expense whose ledger you'd have added in ledger.
	- Expenses can be defined global or employee-wise. This helps to calculate global and employee-wise expenses.
- o **Profit Analyser**
	- Basis income and expenses entered, Profit analyser shows income v/s expense month-wise.
	- Administrator can view profit analysis month-wise for calendar year and financial year.
- o **Balance Sheet**
	- Shows receivable amount of selected financial year for:
		- Standard-wise
		- Division / Batch-wise
		- Student-wise
	- Shows amount received of selected financial year for:
		- Standard-wise
		- Division / Batch-wise
		- Student-wise

101 Building No 2, Sarvodaya Hill, Chole Road, Balaji Nagar, Thakurli (E). M: 9930713613 (Jacob)

#### • **Admin Actions**

#### o **Student**

- Here students are entered with their address & contact details
- Students can be linked to their parents with their communication details like Email ID & mobile number
- Multiple student can share same parent
- $\blacksquare$  If the student is referred by existing / previous student, that can be entered here
- o **Enrollment** 
	- Here admin can enroll a student to particular standard & division with the selected subjects and Roll No
	- For non-school / college, students are enrolled to particular batch with the selected course

#### o **Student At A Glance Report**

- This report is the heart of the software for student records every portal operator would love this report to get information instantly
- By default all students records are shown
- You can enter filter criteria to filter student lists
- You can filter students record based on following 8 search criteria:
	- Name
	- Primary or secondary mobile
	- Primary or secondary landline
	- Primary or secondary Email ID
	- City
- Student At A Glance shows basic information of a student such as address always on screen
- Apart from address, the following tabs are available to display records (subject to choice of modules opted)
	- **Alternate Details**: Here the name and contact details (Mobile & Email) of parent / guardian can be seen
	- **Enrollment**: All Enrollment of selected student in various years with its respective standards are shown here
	- **Attendance (Lecture module)**: All attendances with its status (present / absent) including date & time with teacher are shown here. Topics covered in the particular session is also shown here
	- **Marks (Exam module)**: Marks for various exams conducted for different subjects throughout the tenure are displayed here
	- **Fees (Fees module)**: Fees pending along with fees paid with the mode of payment and other details like cheque no, bank name, etc… are shown here. Pending fees for a student can seen immediately
	- **SMS (SMS Add-on):** All SMS sent to the selected student is shown here with its delivery status

#### • **Report**

- o Address Book
- $\circ$  Based on selection of below modules, various other reports will be added

101 Building No 2, Sarvodaya Hill, Chole Road, Balaji Nagar, Thakurli (E). M: 9930713613 (Jacob)

#### **Lecture Module**

- Here admin schedules the lecture for a particular teacher on a particular day for a particular subject with its lecture time
- If SMS is opted, all student's parent are informed about forthcoming lecture
- After the lecture is complete, admin must click complete lecture to complete the entry
- Attendance of students and topic covered in that lecture is also updated when lecture is completed
- Report of attendance of particular student can be generated and sent to their parents via Email
- Parents are informed about the same via SMS
- When management logs in the web portal, homepage shows lecture for different teachers for the current day
- Dates can be changed to view lecture schedules for different dates
- Management can also view lectures of selected classroom for entire week.

#### **Exam Module**

- In Exam module, admin can enter exam details for a particular subject / course on a set date & time
- If SMS feature is opted, parents are informed about forthcoming exam of their children
- When papers are checked for all students who appeared for the particular exam, marks should be entered
- If SMS feature is opted, parents are informed about marks of their children
- Once entered marks can be deleted only by administrator
- Report of monthly toppers based on marks on particular subject can be achieved
- If management wishes, toppers can be listed on homepage with photo
- The above report will also be shown by means of chart

#### **Fees Module**

- On homepage of management, all pending fees are shown
- When student name is entered, only those enrollment numbers are shown for which fee is pending
- When a particular enrollment number is selected, portal automatically shows balance amount
- Operator needs to enter amount and also select mode of payment
- If SMS is opted, parent gets intimation of fees due & fees paid SMS
- Outstanding fees report can be easily accessible

### **Advantages**

- o Access data from anywhere through internet
- o Upto 5 branches can be managed by respective staff
- $\circ$  Upto 5 branches can be monitored by incharge in a centralized manner
- $\circ$  Additional branch(es) can be enrolled on purchase of additional license(s)
- o No need to search records on paper
- o Every process works smoothly
- o Attendance of students are tracked
- o Outstanding fees report is always at a click distance
- o Fees reminder can be sent via email / SMS
- o Exam details and students score are always available
- o Teacher's lecture can be easily seen

For more details, feel free to contact us Thank you